# STEP 5. セルの文字列を変更しましょう

セル「B3」の「パソコン」という文字を「エクセル」に変更し ましょう。

### 1. セル「B3」を選択しましょう

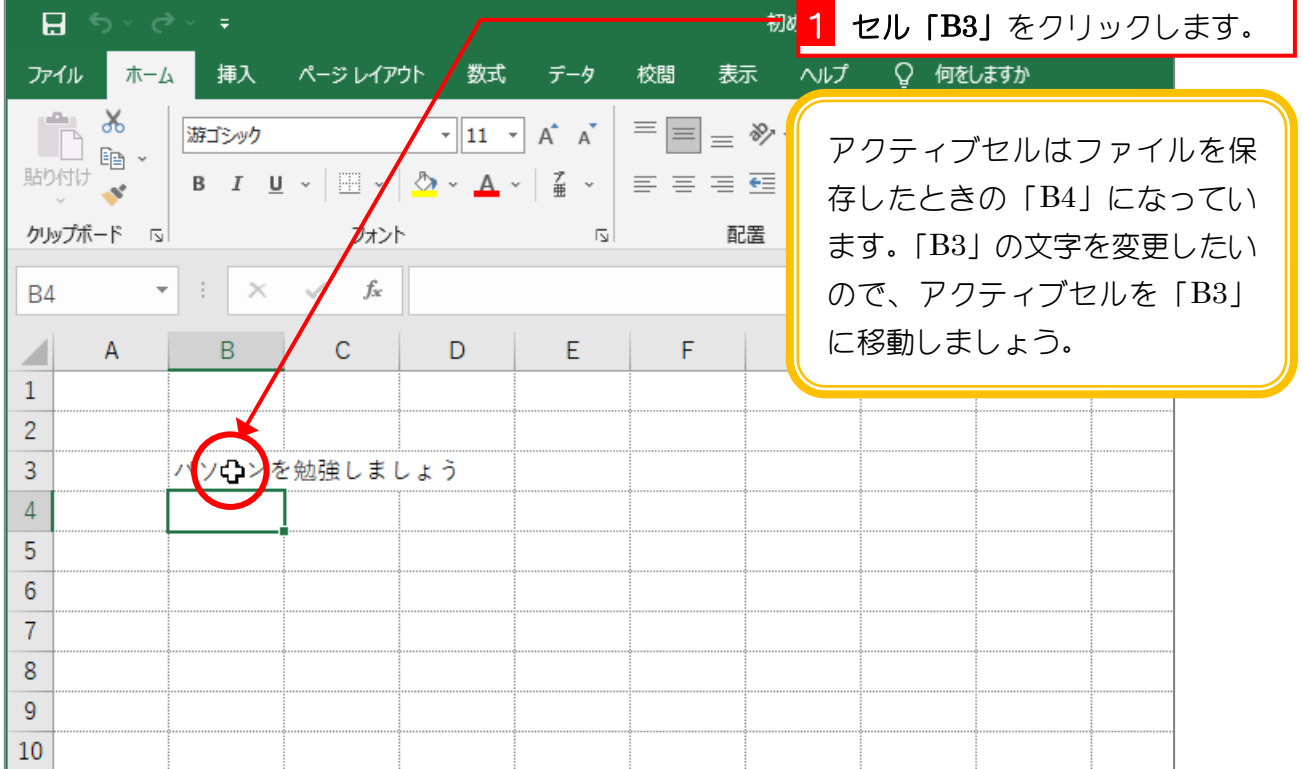

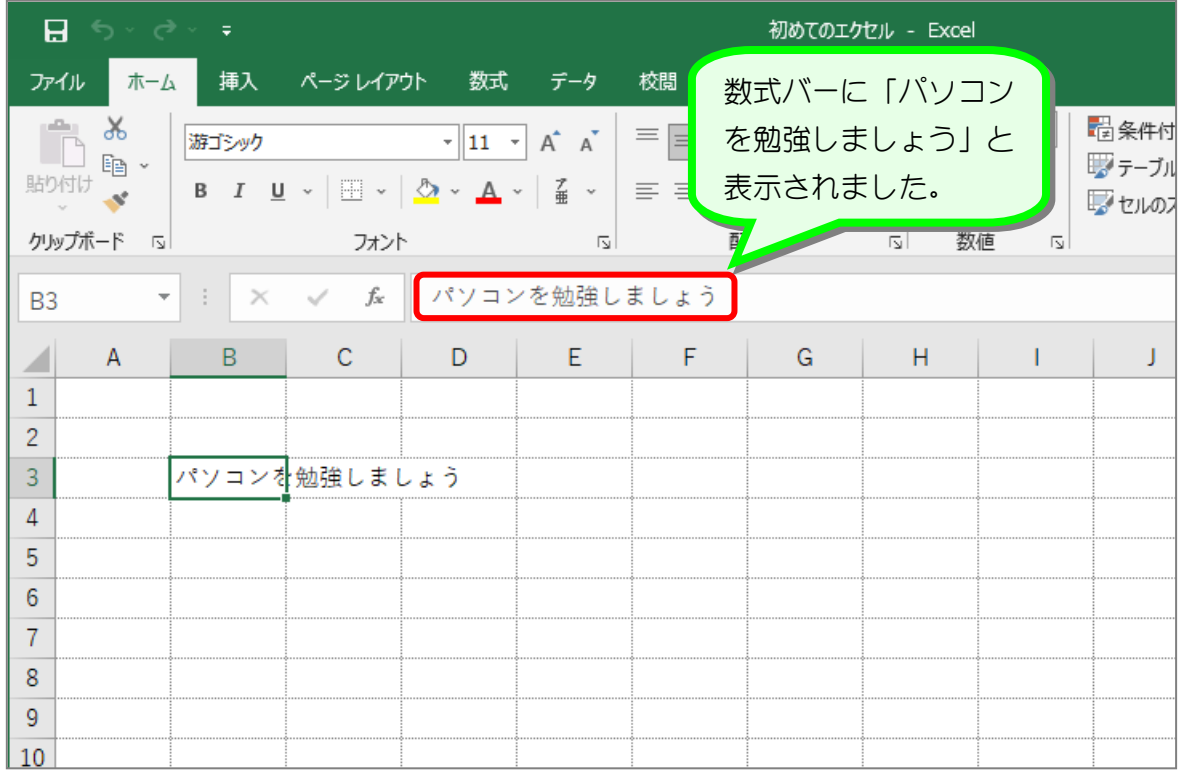

- 19 -

82 まどご 数式バー

下の図の赤い部分を「数式バー」と言います。

「数式バー」にはセルの内容が表示され、セルに入りきらないような長い文字列も表示するこ とができます。

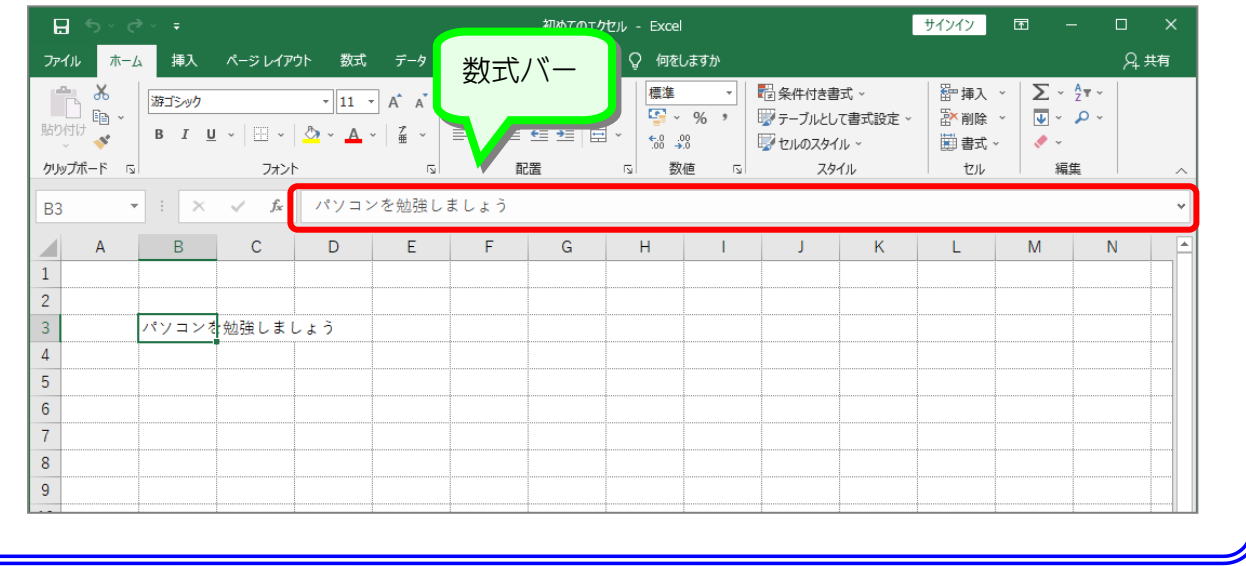

## 2. 「パソコン」を「エクセル」に変更しましょう

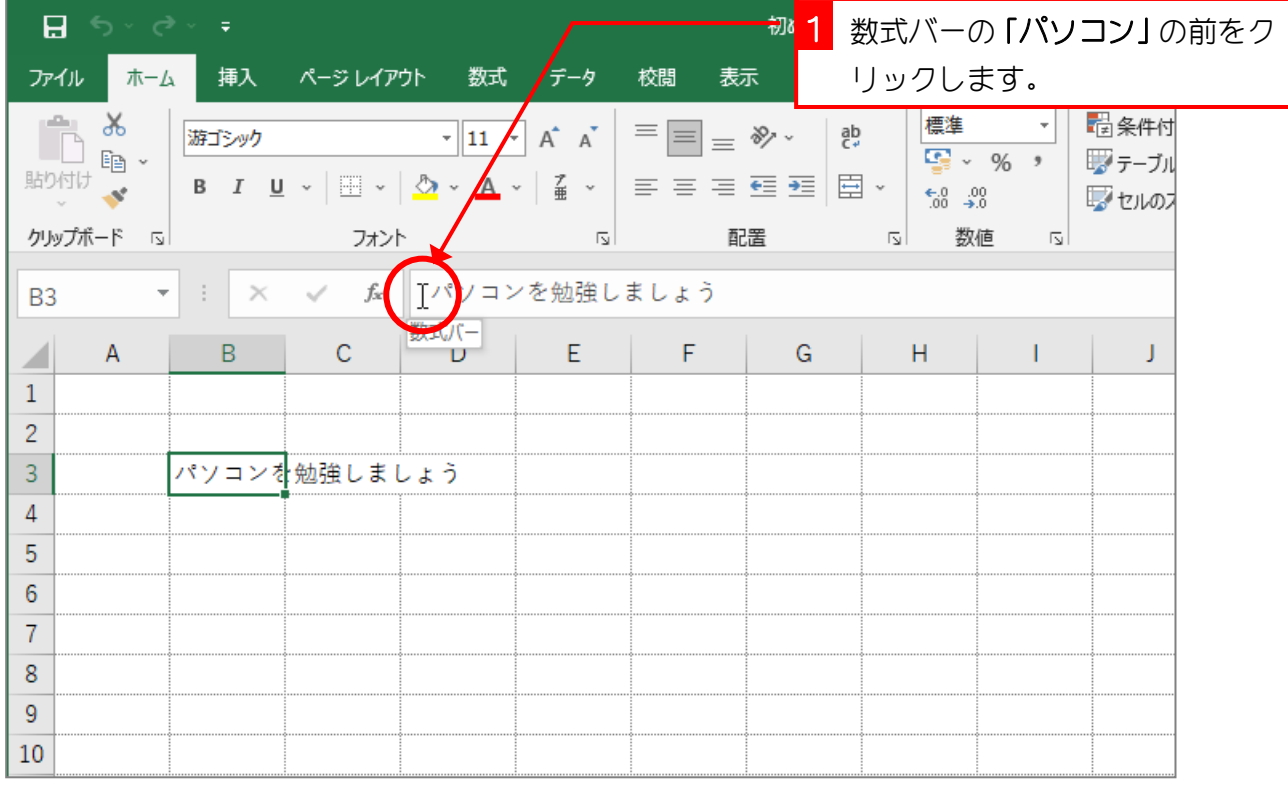

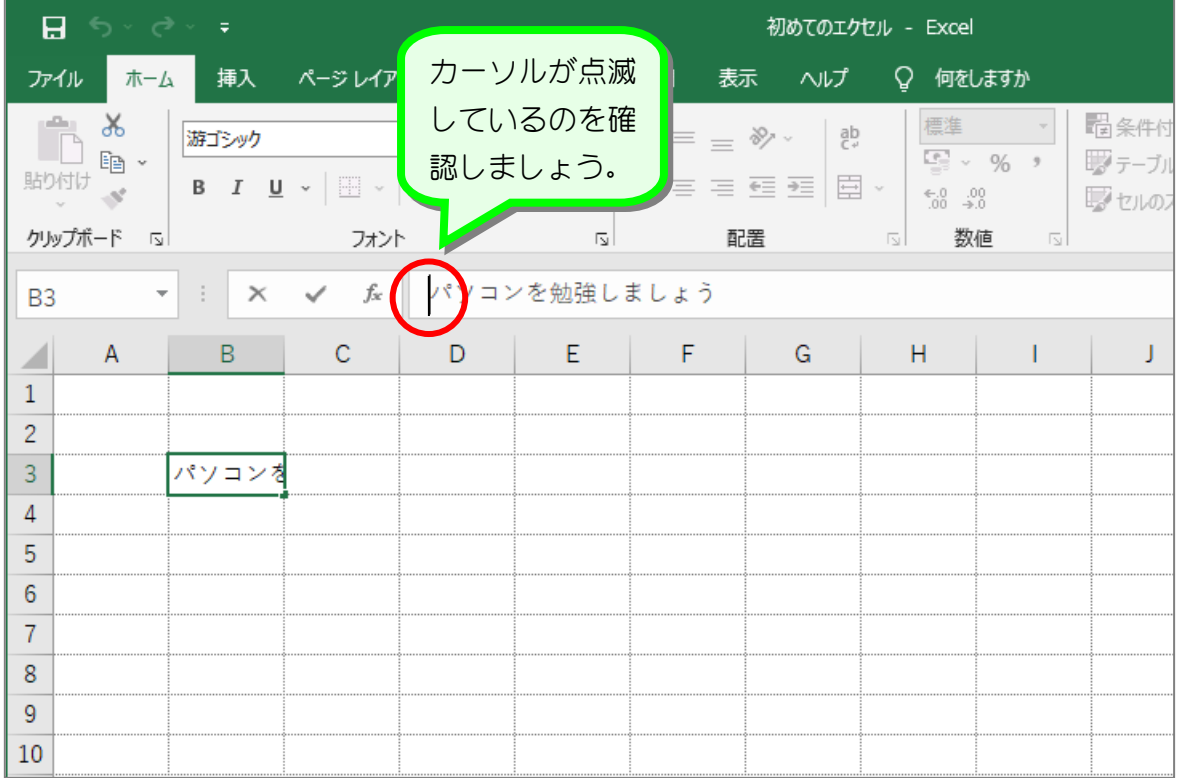

### 3. パソコンという文字を削除しましょう

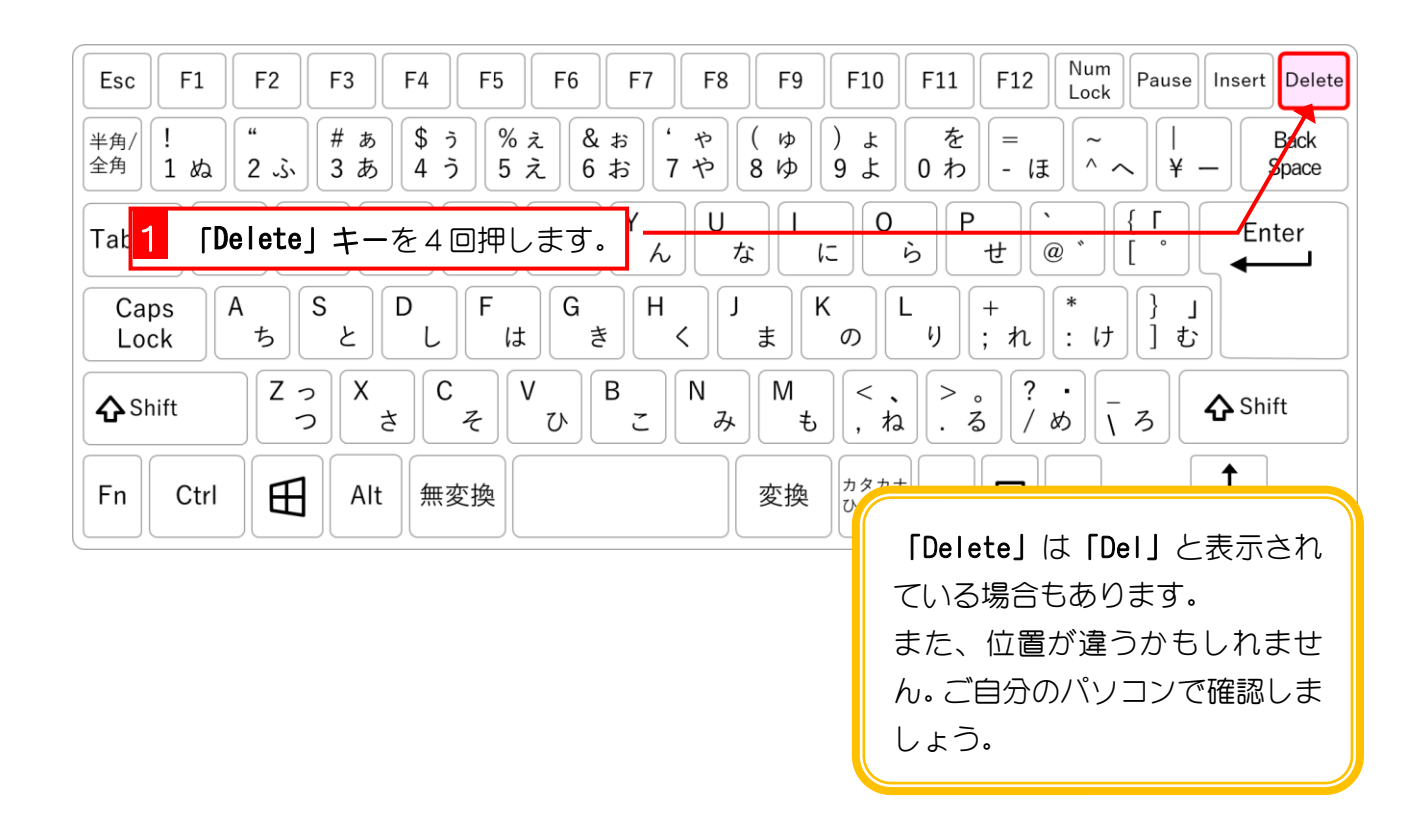

Excel2016 初級1

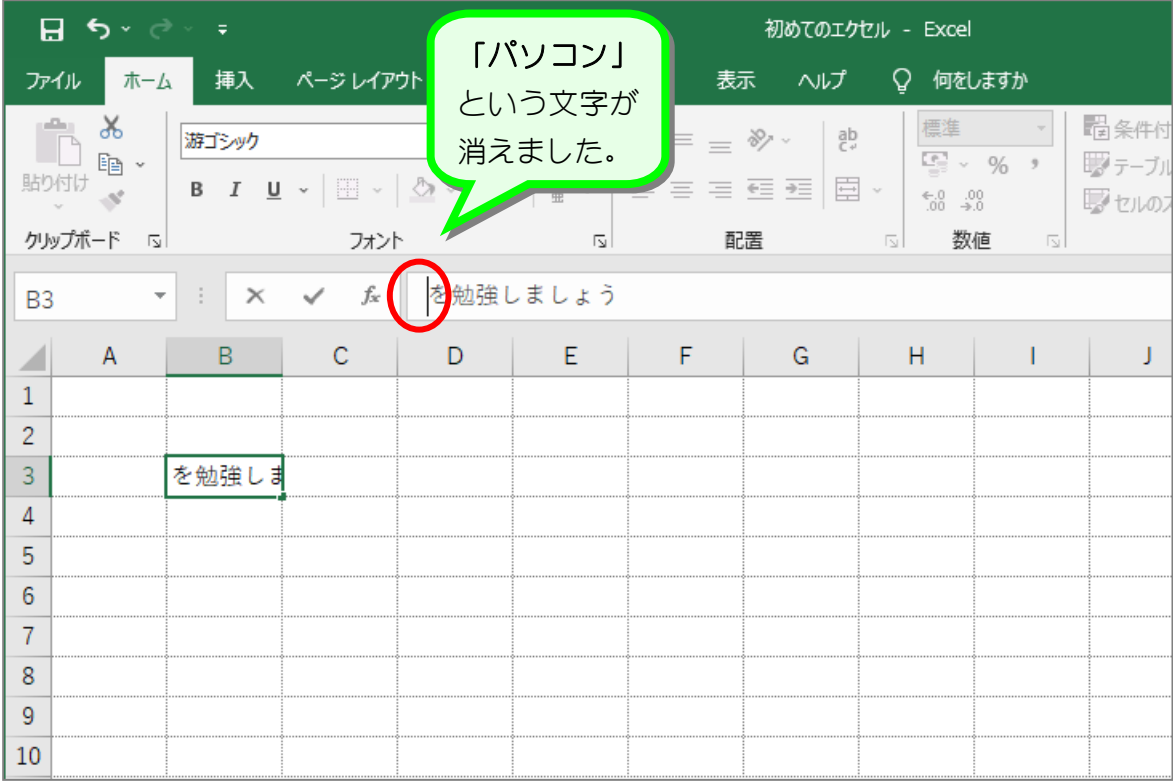

### 4. 日本語入力をオンにしましょう

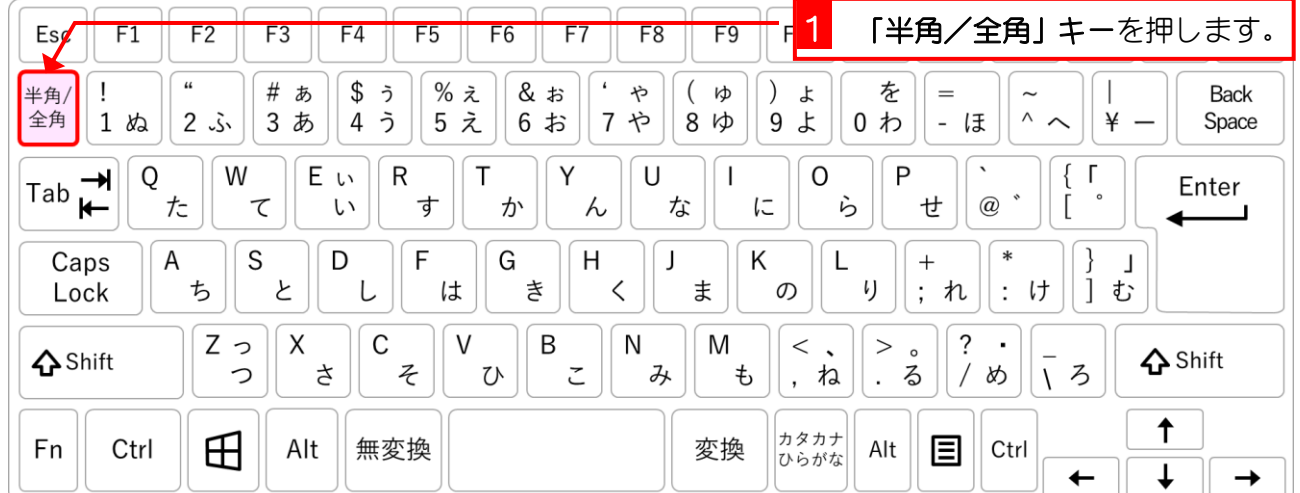

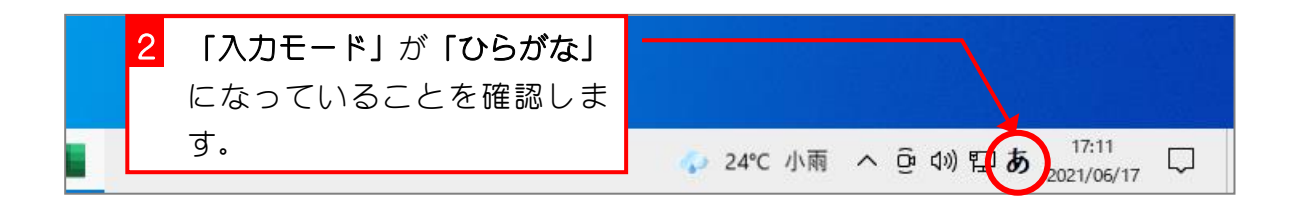

# 5. 「エクセル」と入力しましょう

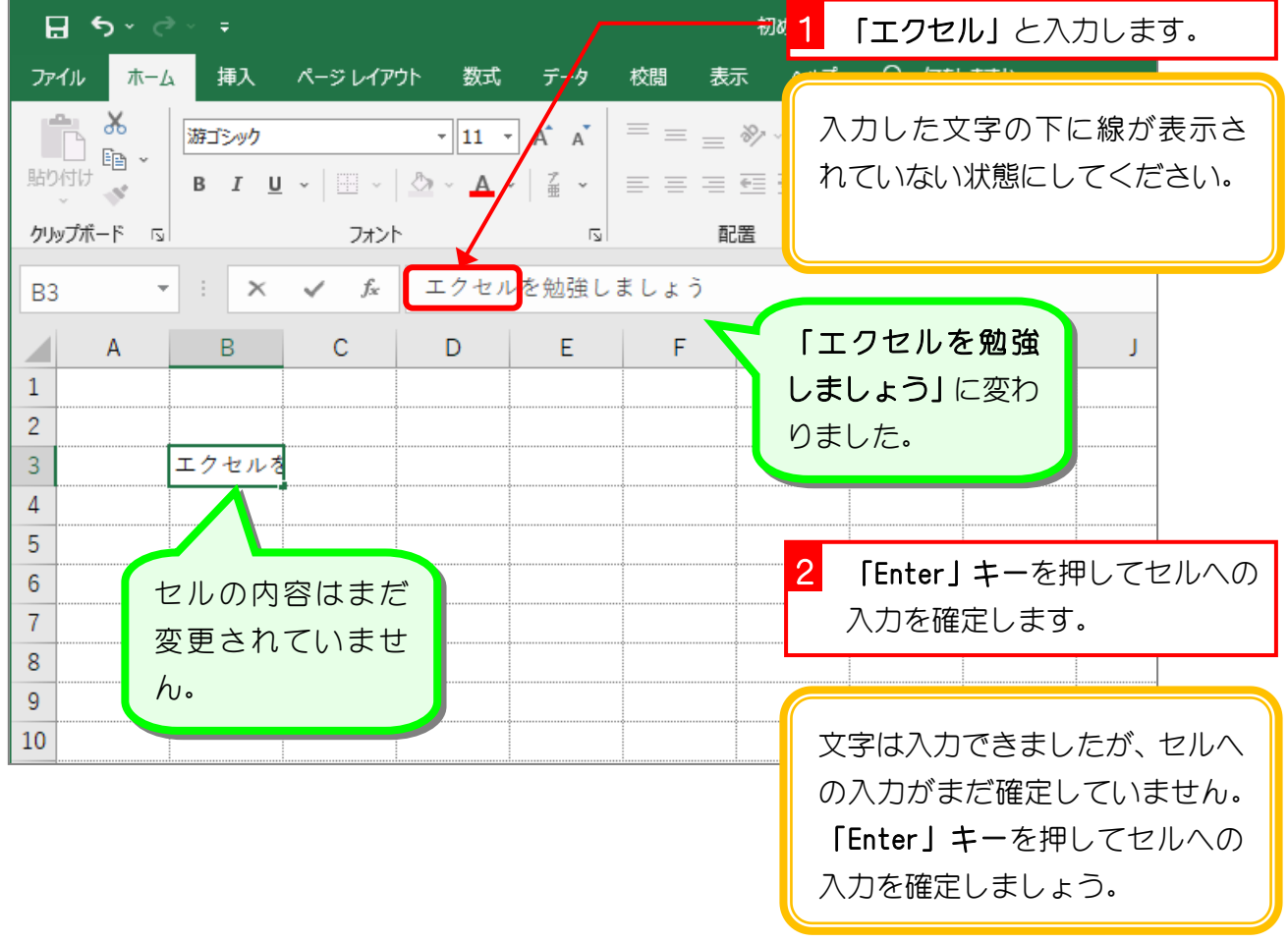

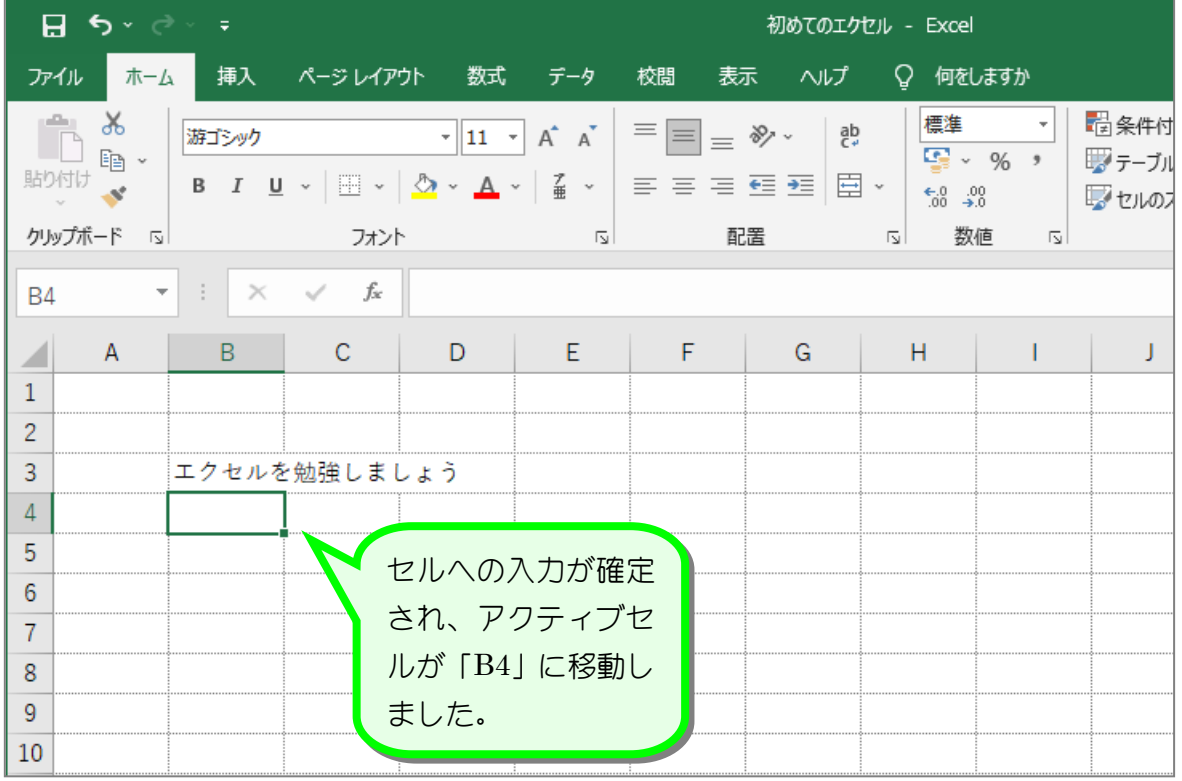

# STEP 6. 「上書き保存」でファイルを保存しましょう

元のファイルに保存しなおす場合は「上書き保存」を使います。

### 1. 上書き保存しましょう

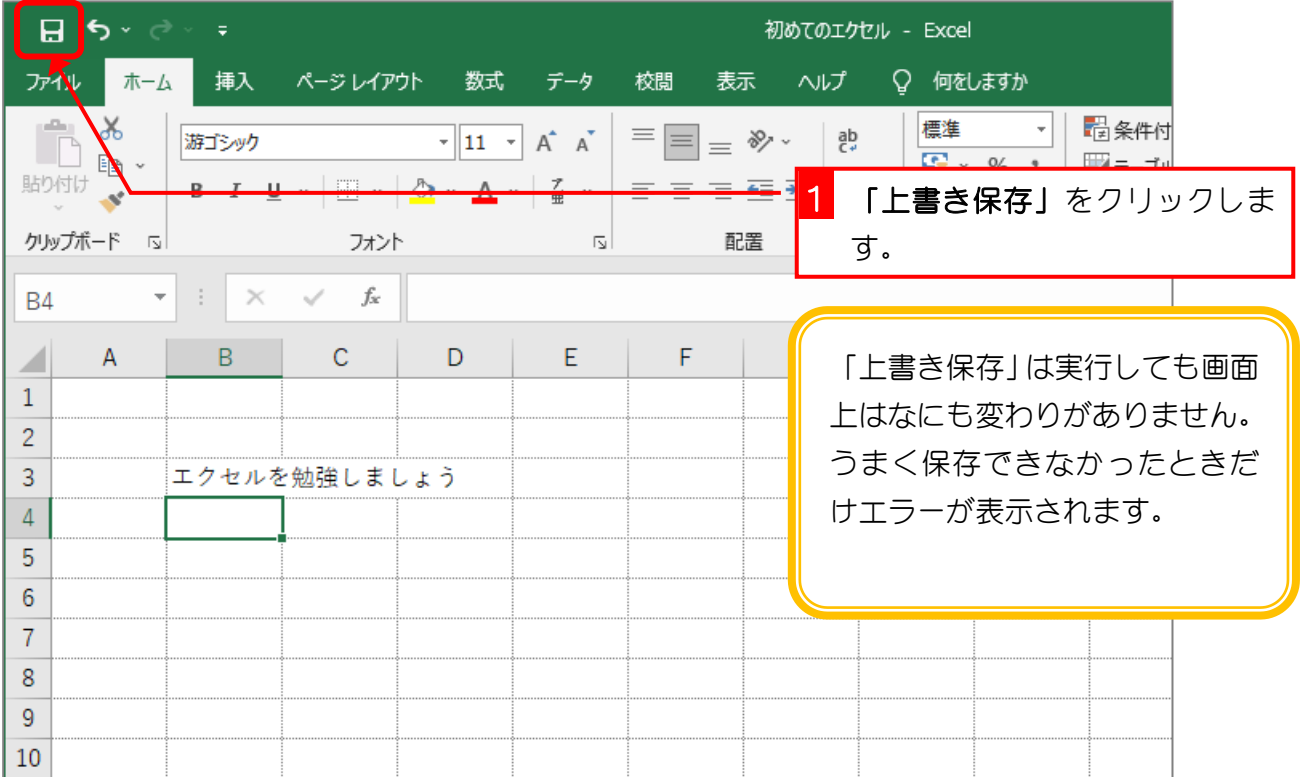

## 2. ちゃんと保存できたか確認しましょう

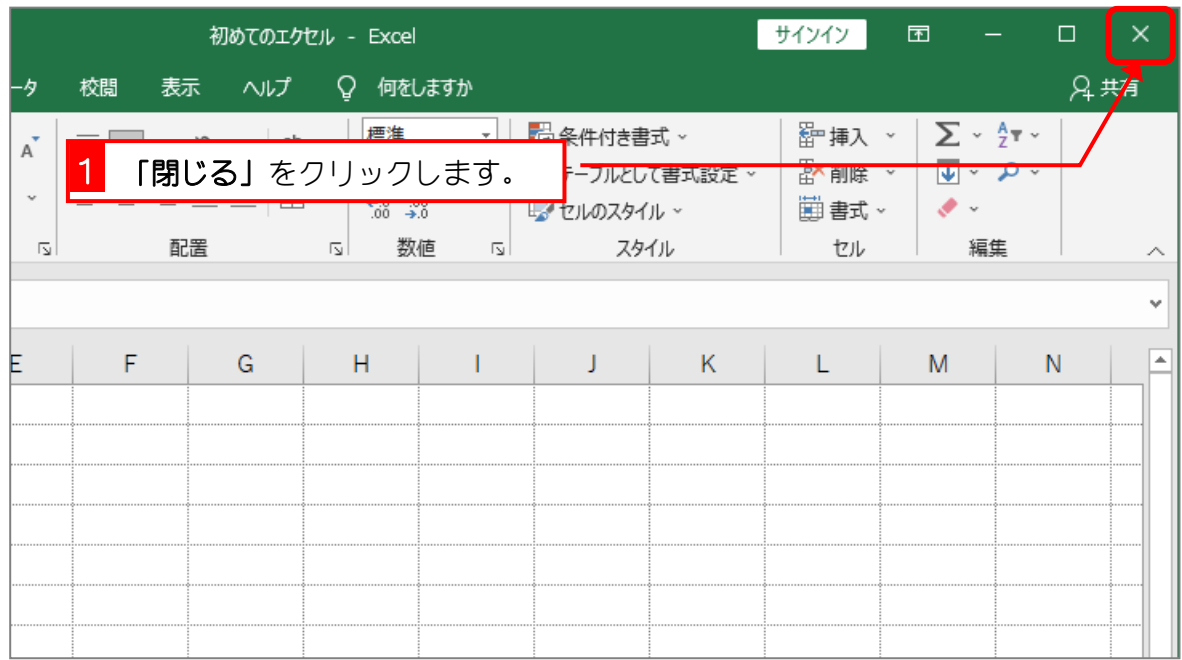

 $- 24 -$ 

## 3. USBメモリから「初めてのエクセル」を開きましょう

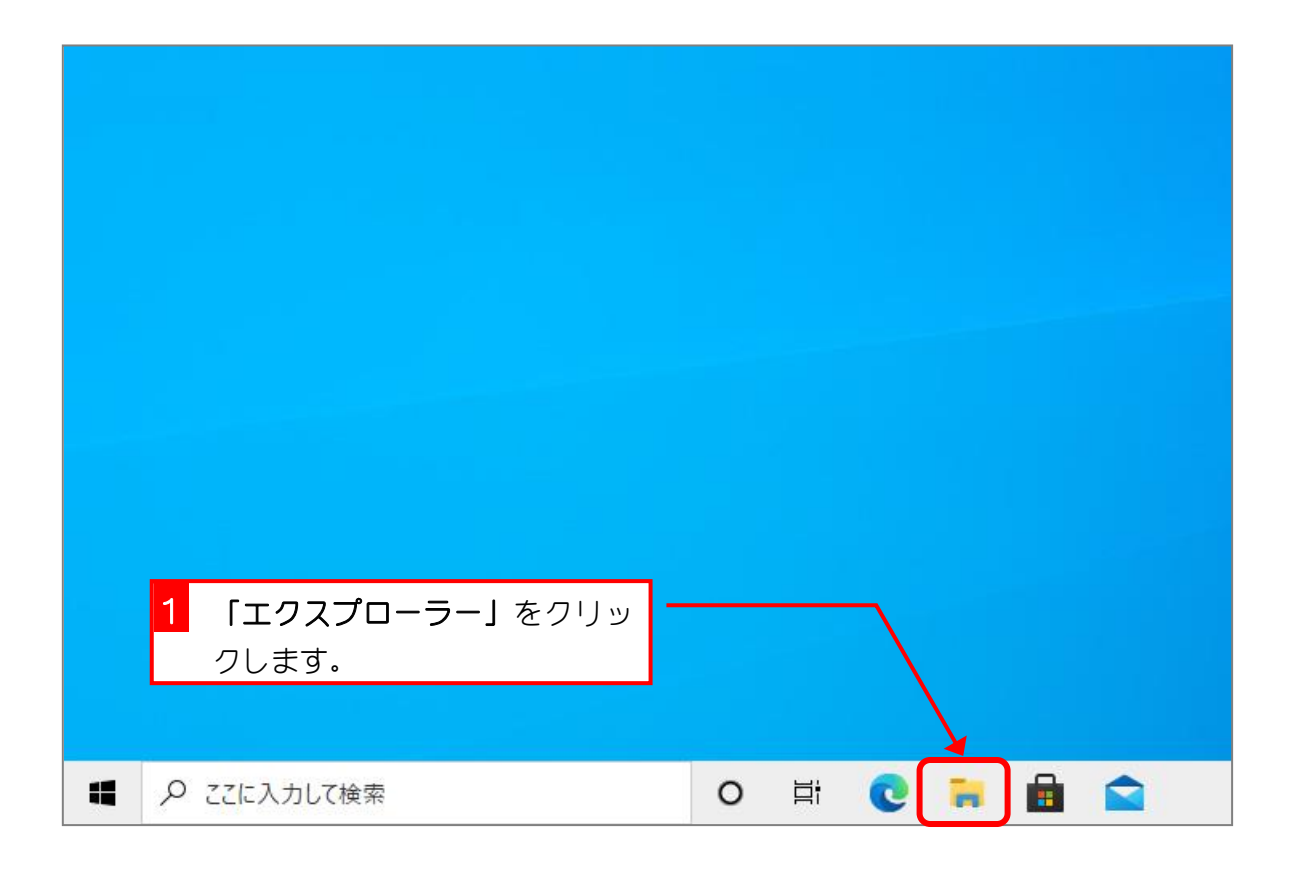

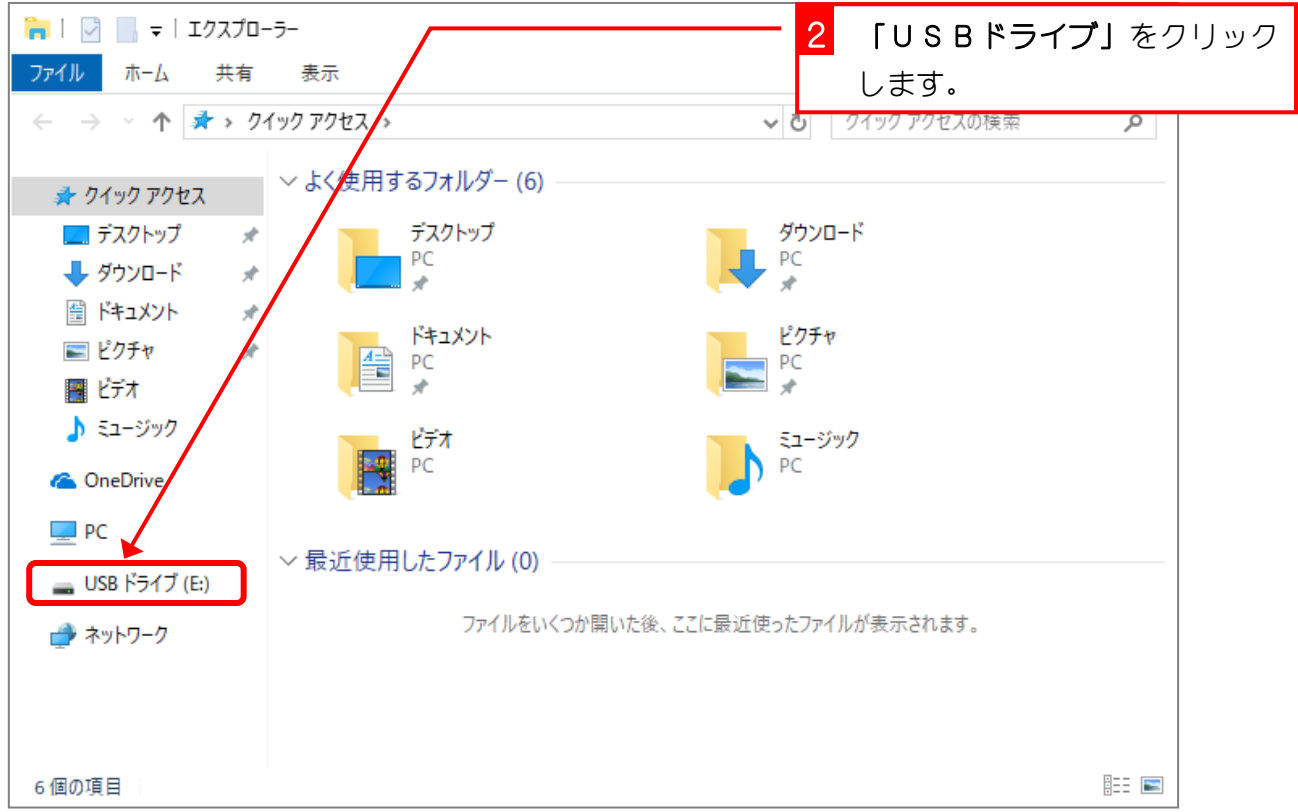

Excel2016 初級1

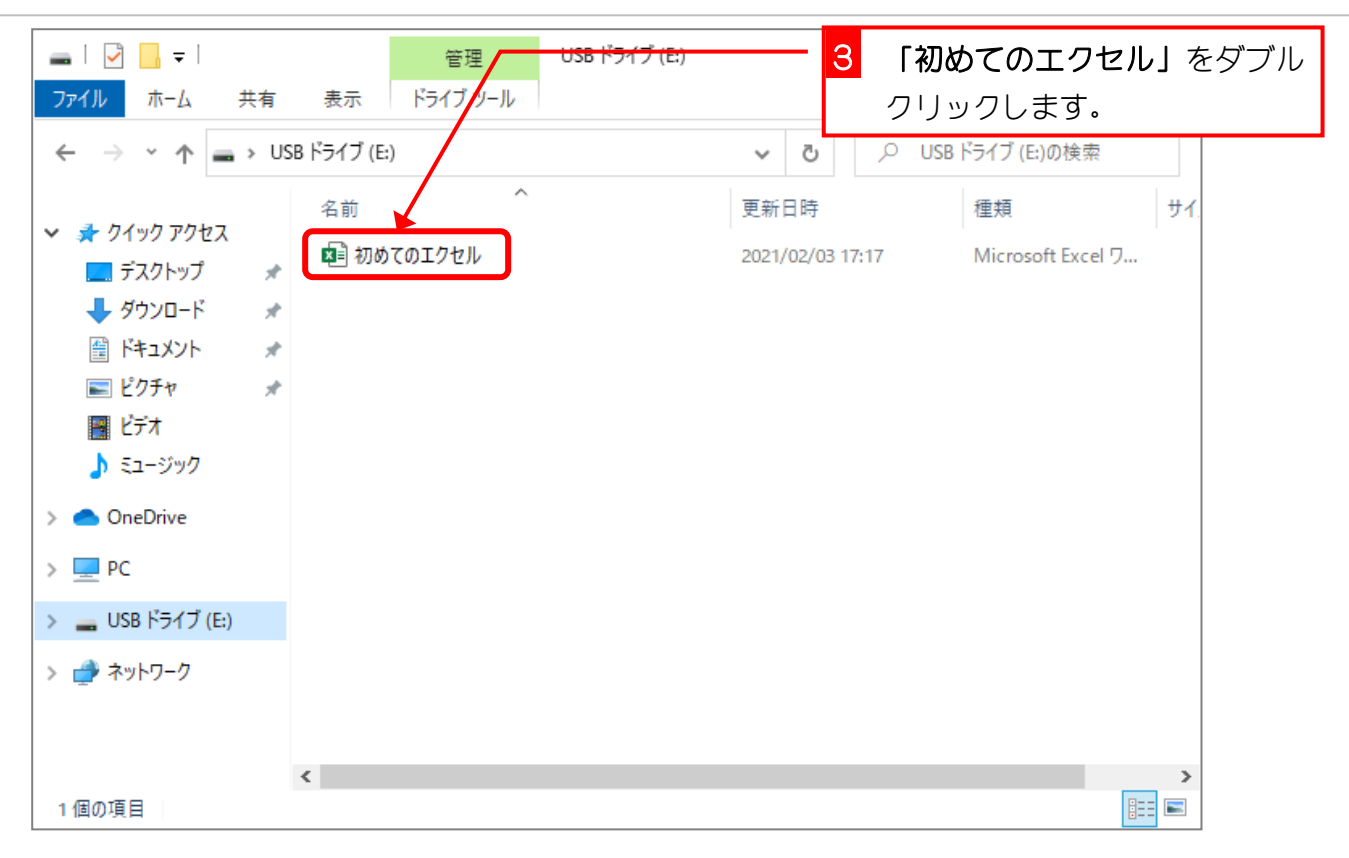

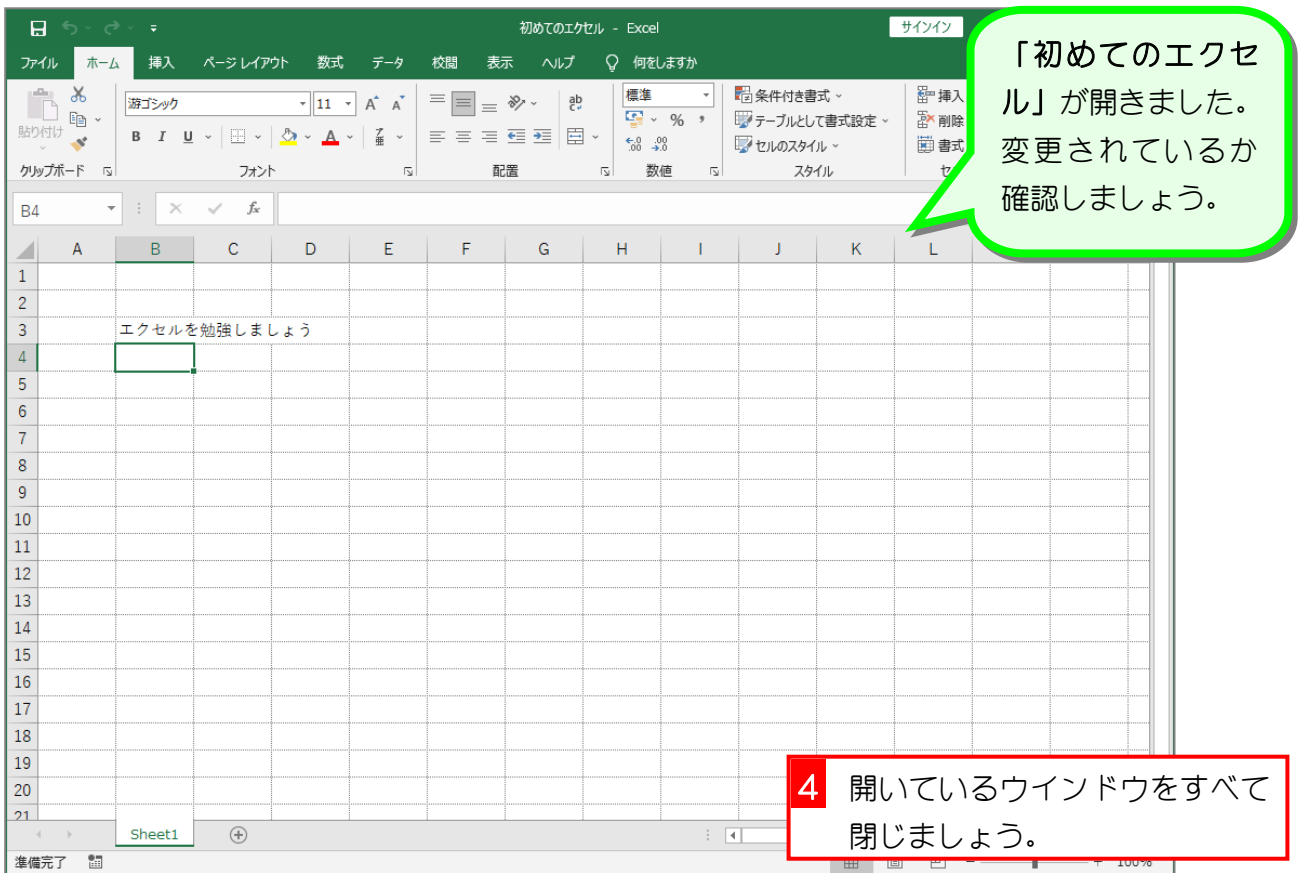

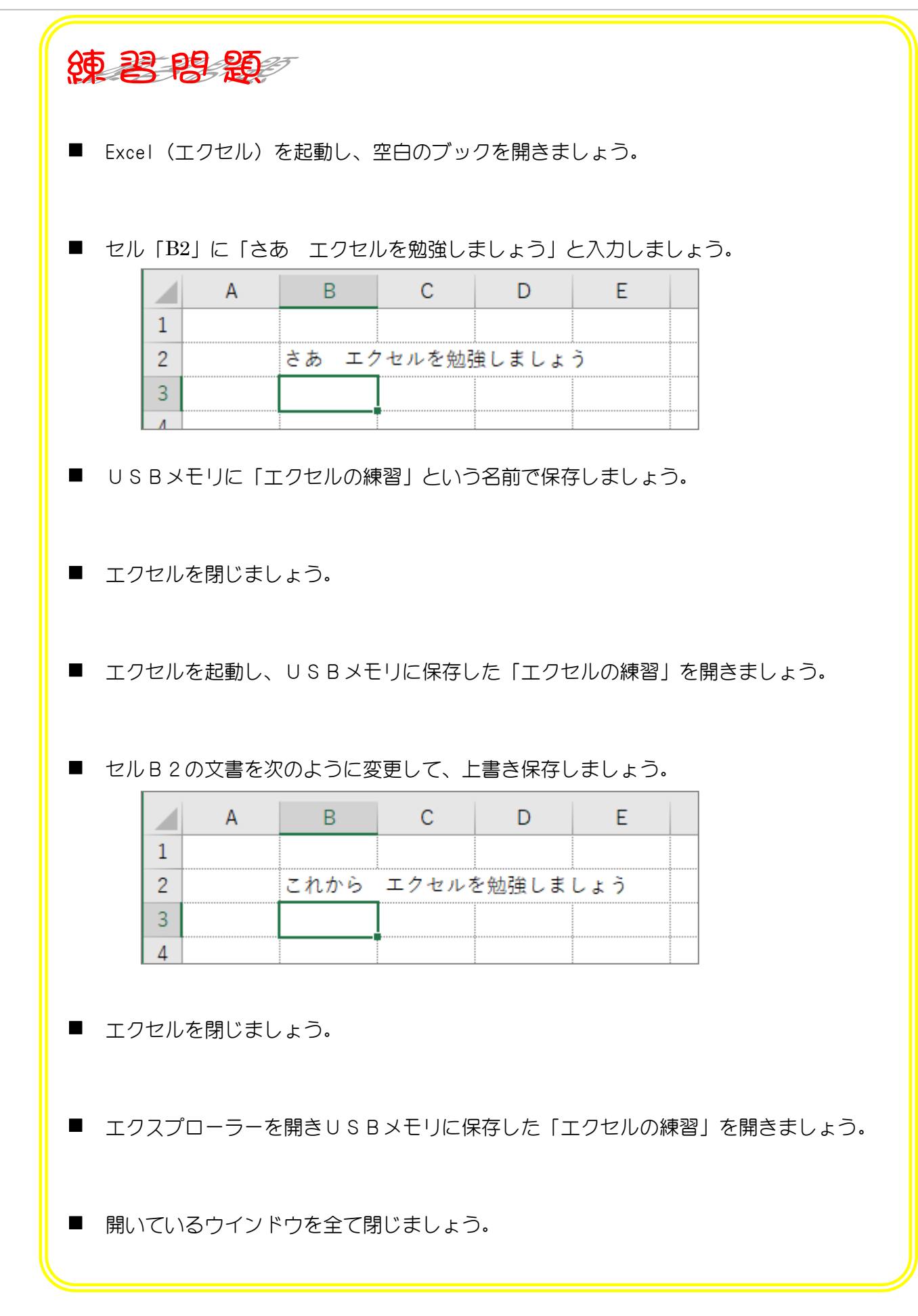

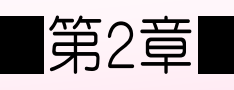

|第2章■ データの入力と編集

# STEP 1. 日本語の入力

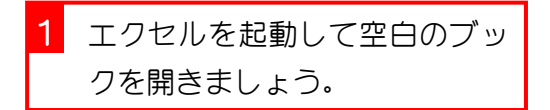

#### 1. 日本語入力をオンにしましょう

Excel を立ち上げてすぐの時は日本語入力がオフになっていま す。日本語を入力するために日本語入力システムをオンにしま しょう。

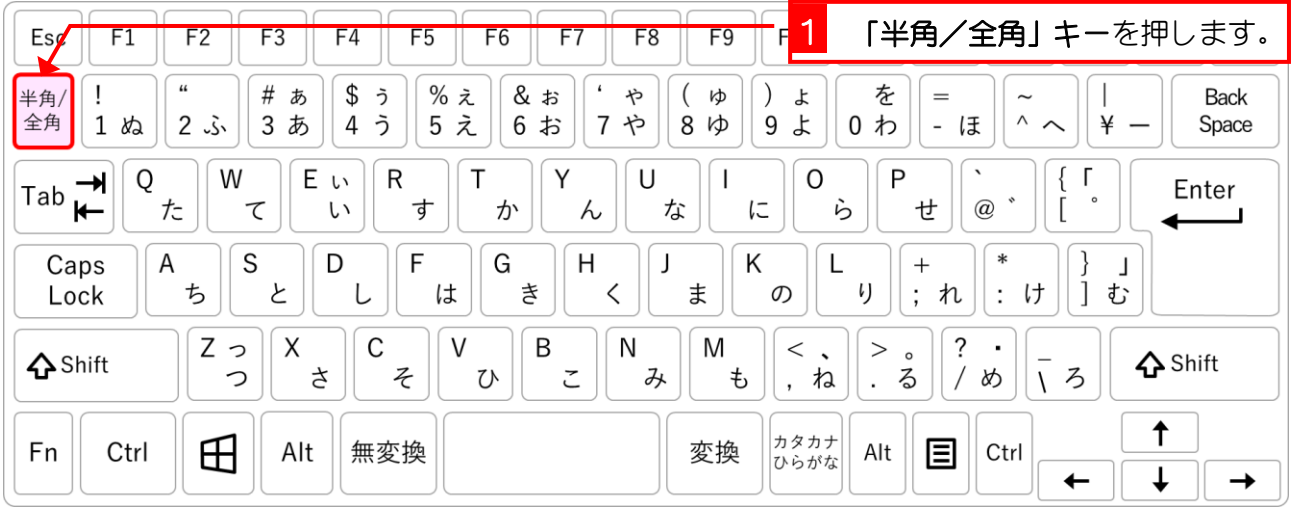

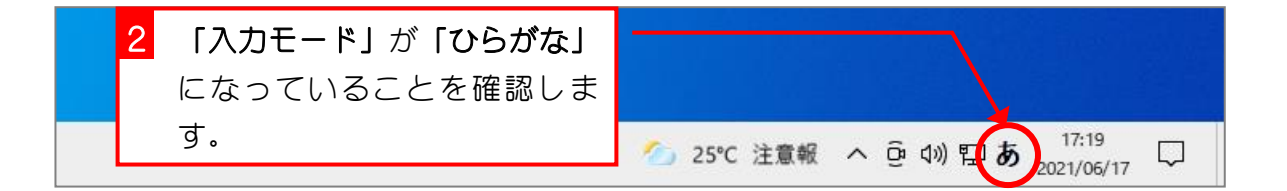